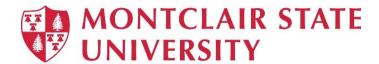

# **Navigating in Windows 11**

Windows 11 is the latest upgrade to Microsoft Windows that has replaced Windows 10.

The biggest change is the new design and interface but there are many other enhancements with Windows 11:

- New Design
- Changed Taskbar
- Redesigned Settings App
- Overhauled Start Menu
- New Window Snap Layouts
- Virtual Desktops

## **New Design**

Windows 11 features a new design with a centered Start menu and Taskbar. It features a clean design with rounded corners and pastel shades.

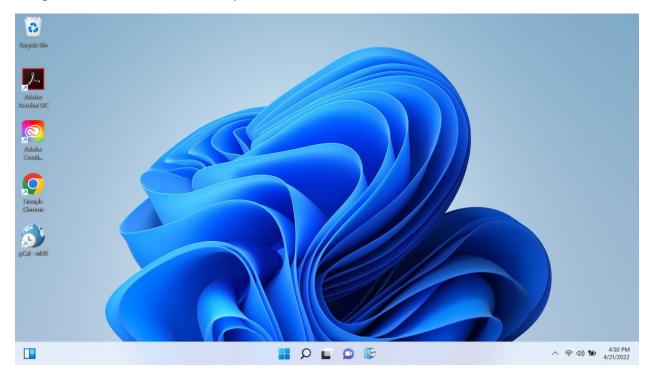

#### The Taskbar

All the icons are now centered on the taskbar, instead of lined up from left to right. The Start button is now the leftmost icon on the centered taskbar.

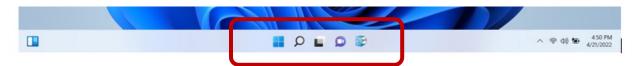

To personalize the Taskbar, right-click on the Taskbar and choose **Taskbar settings**.

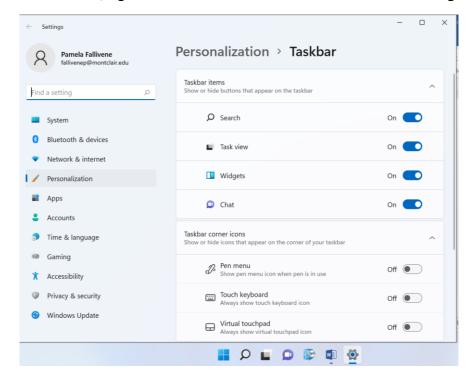

### **System Tray**

The System Tray has been modified in Windows 11. The Action Center has been split into two separate flyouts: one for notifications and the other for quick settings.

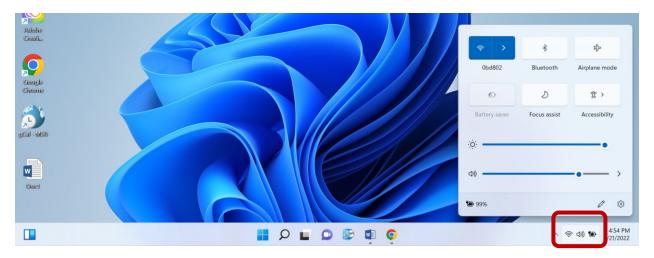

## **The Start Menu**

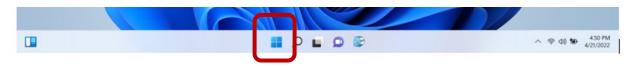

The Start menu no longer includes live tiles (square icons). Instead, the Start menu shows three rows of icons along its top half (Pinned), with icons for frequently used apps on the bottom half (Recommended).

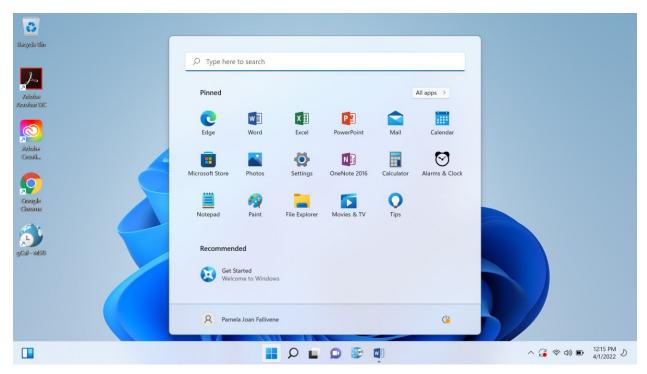

• To pin an app to the Taskbar, right-click on the app and select **Pin to taskbar**.

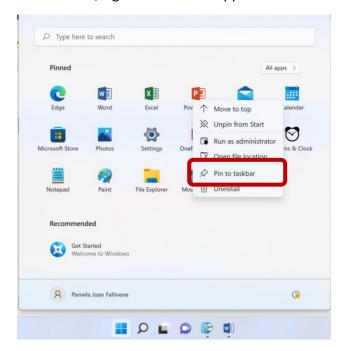

• Click All apps for a full listing of apps.

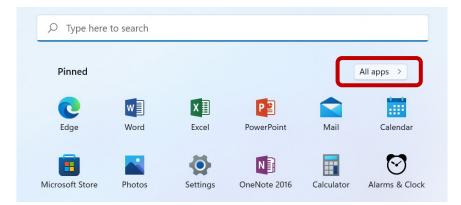

• To add an app to the Pinned section of the Start menu, right-click on the app and select **Pin to Start**.

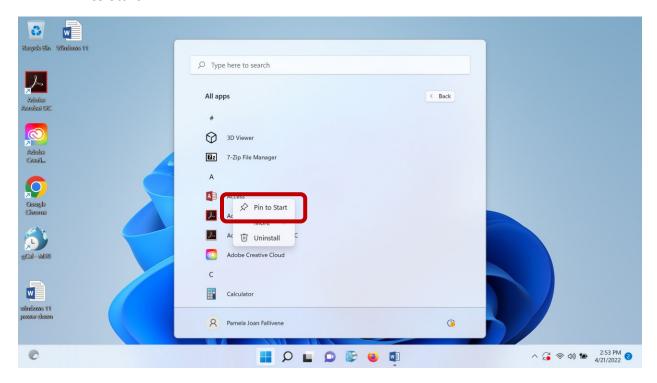

#### **Search Bar**

You can search for a specific app, file, setting, etc. using the Search tool. Click Search in the Taskbar.

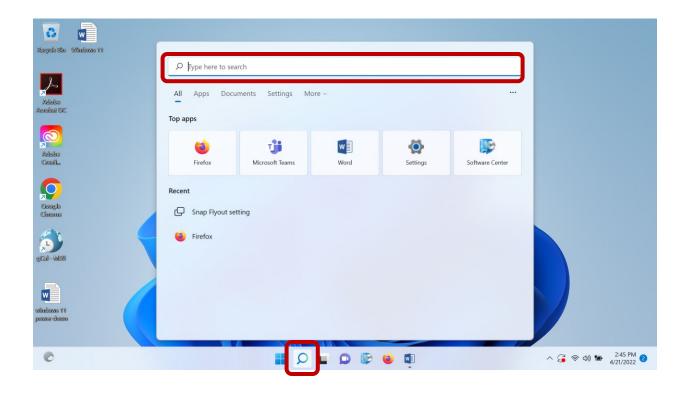

# **Redesigned Settings App**

Although Control Panel is still available, Windows 11 includes a new Settings app with a bunch of improvements and new settings.

To navigate to Settings, click the Start menu and click on **Settings**.

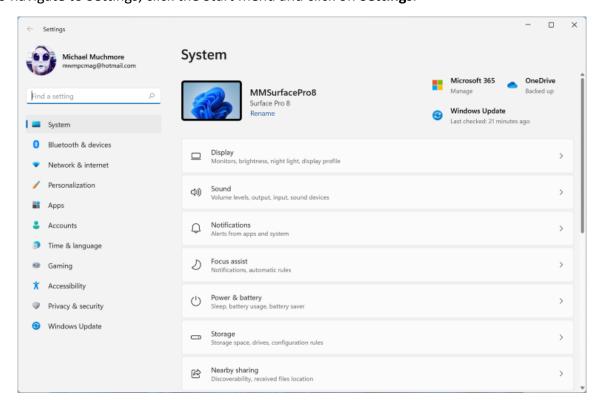

# **Snap Layouts**

Windows 11 comes with Snap assist, a feature that makes it easy to organize your windows on the desktop. These snap layouts pop up when you hover your cursor over the Maximize/Restore button and give options between four layouts for up to four windows.

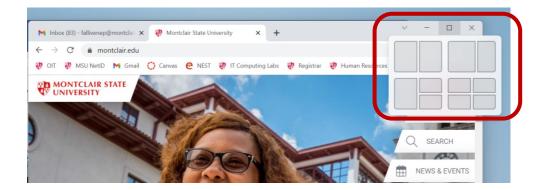

# **Virtual Desktops**

Virtual desktops are used to create a separate desktop so that you could have one desktop for one project and a second for another. In Windows 11, you can now have a different wallpaper for each desktop, making it easier to distinguish one from another.

### **Create a Virtual Desktop**

• Hover over or click on the **Task view** icon in the taskbar.

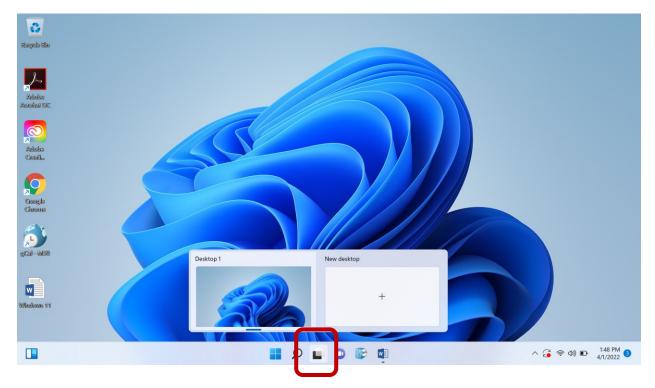

Click on the New desktop thumbnail.

You can now place different apps in your separate desktops. Move from one desktop to the other by clicking the **Task view** icon.

#### **Change the Background of a Desktop**

• Select the virtual desktop, right-click a blank spot on the desktop, select **Personalize** in the menu and click on **Background**.

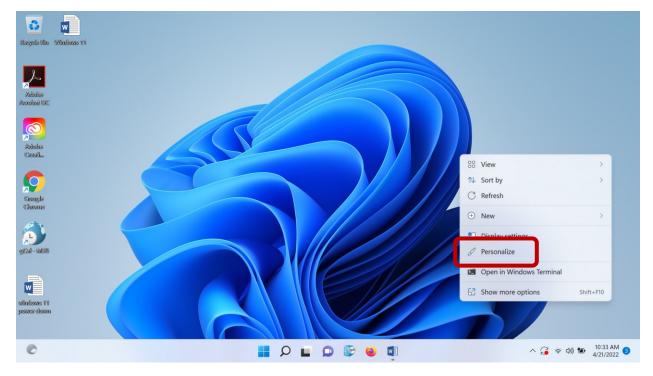

# **Shutting Downs Windows 11**

• Click the Start menu, click the **Power** button and choose from the provided options.

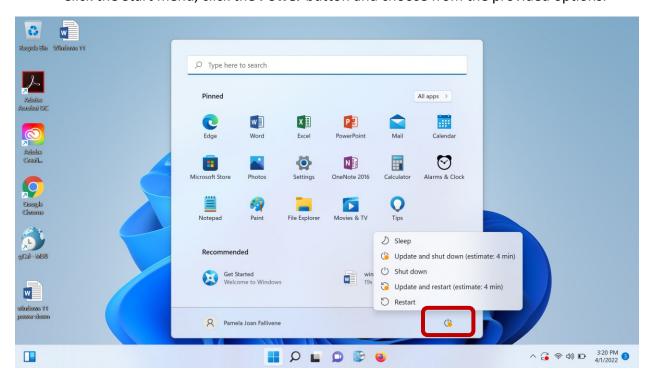